#### **ПАМЯТКА**

**оплаты взносов на капитальный ремонт на СПЕЦИАЛЬНЫЕ СЧЕТА в адрес ФКР по Саратовской области через личный кабинет Cбербанк Онлайн**

- **1.** Вход
- 1.1. На сайте **sberbank.ru** перейдите по ссылке Сбербанк Онлайн. Введите идентификатор пользователя и постоянный пароль в соответствующие поля, и нажмите кнопку «Далее».

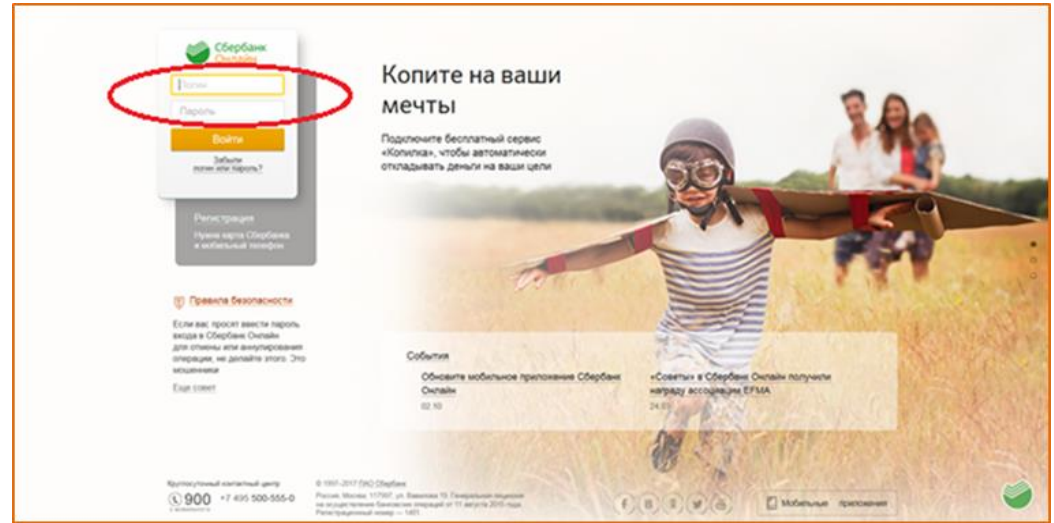

- 1.2. Поздравляем, Вы вошли в свой личный кабинет Сбербанк Онлайн.
- 2. Для оплаты взносов на капитальный ремонт выберите закладку **Платежи и переводы,** в поисковой строке введите **20- значный номер расчетного счета (спец. счета) ФКР**, например:

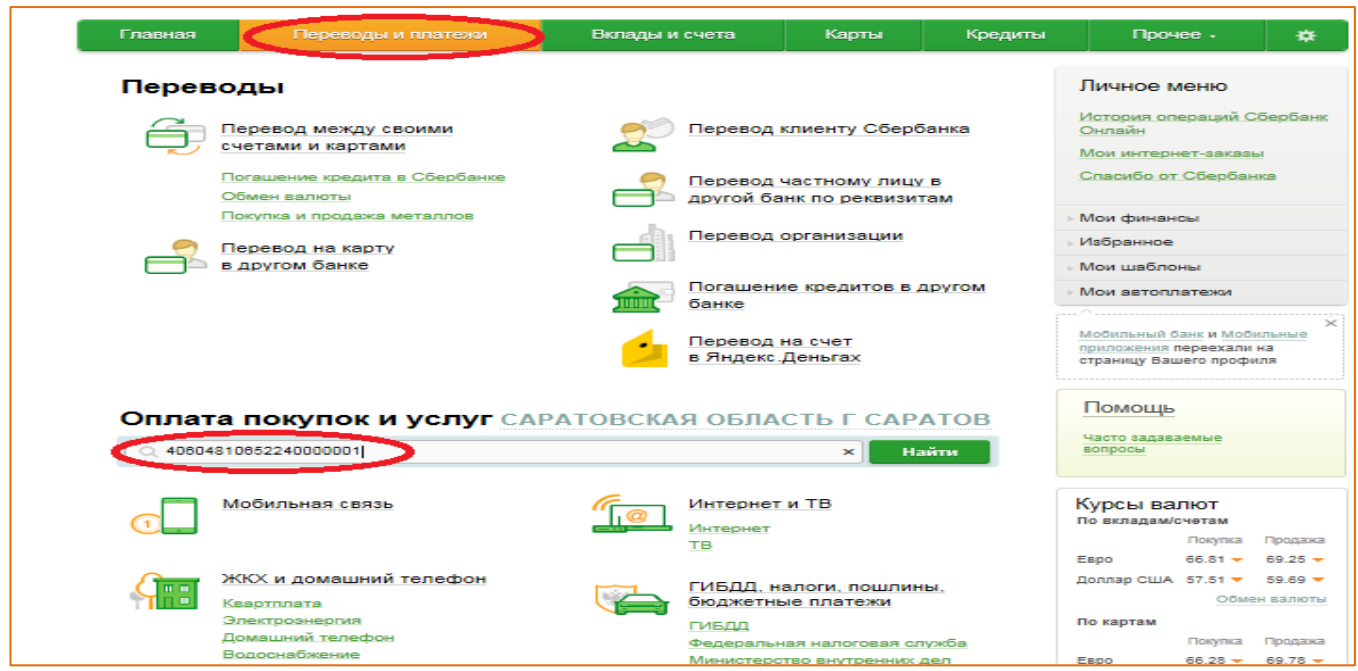

# **3. Выбор получателя**

3.1 Выберите организацию: «Фонд капитального ремонта», наименование услуги: «Квартплата»

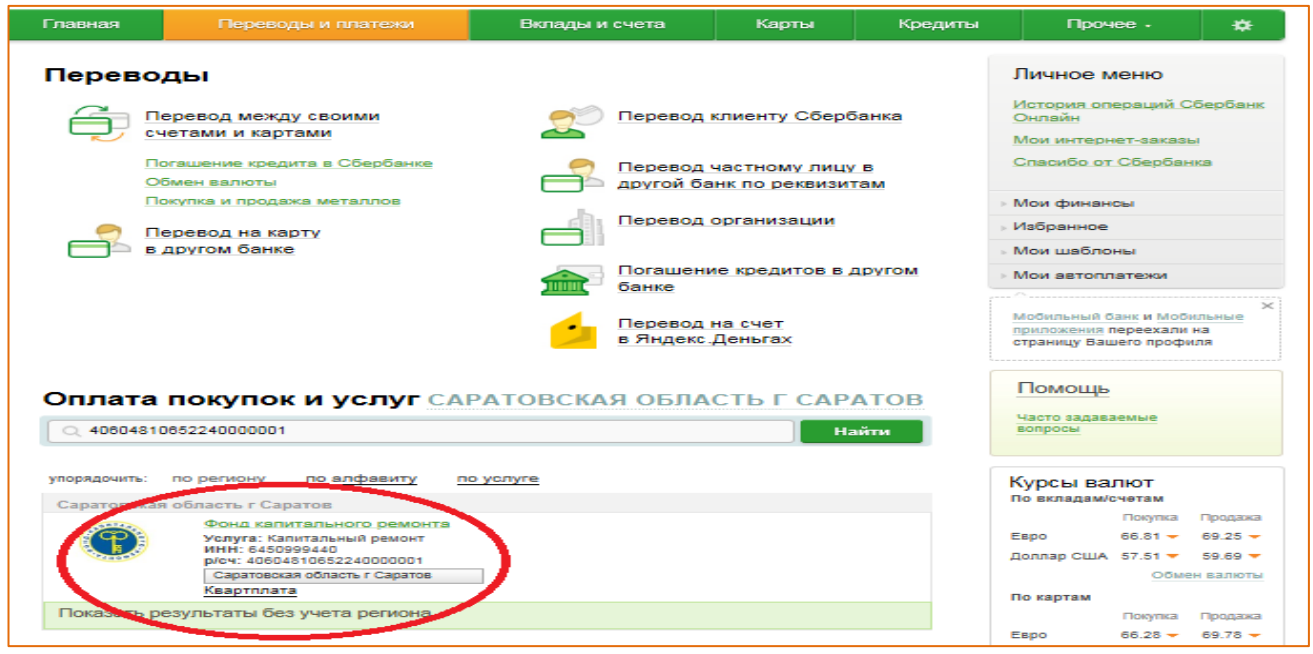

## **4. Заполнение реквизитов**

4.1 Если квитанцию по услуге «Капитальный ремонт» печатает сам ФКР\*, то при оплате необходимо ввести номер лицевого счета и сумму платежа, или согласится с пред-заполненной суммой оплаты:

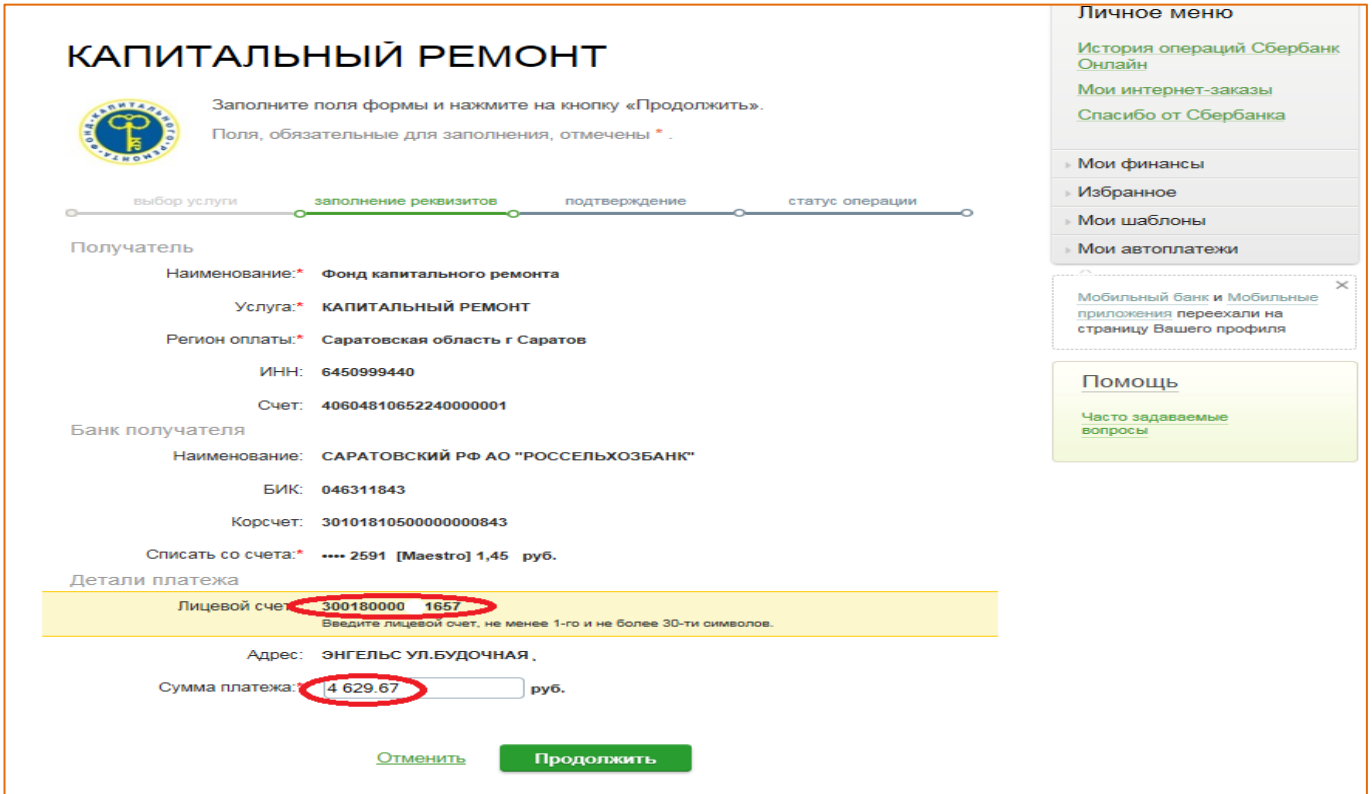

- \* Определить это можно по следующим однозначным признакам:
- Наличие внизу квитанции с правой стороны фирменного логотипа ФКР («ключик»);
- Лицевой счет абонента всегда начинается с «3» и всегда 15-значный;

4. 2 Если квитанцию по услуге «Капитальный ремонт» печатает не ФКР, а УО, ООО, ТСЖ, ЖСК и др. то при оплате необходимо будет ввести лицевой счет, ФИО, Адрес и сумму платежа:

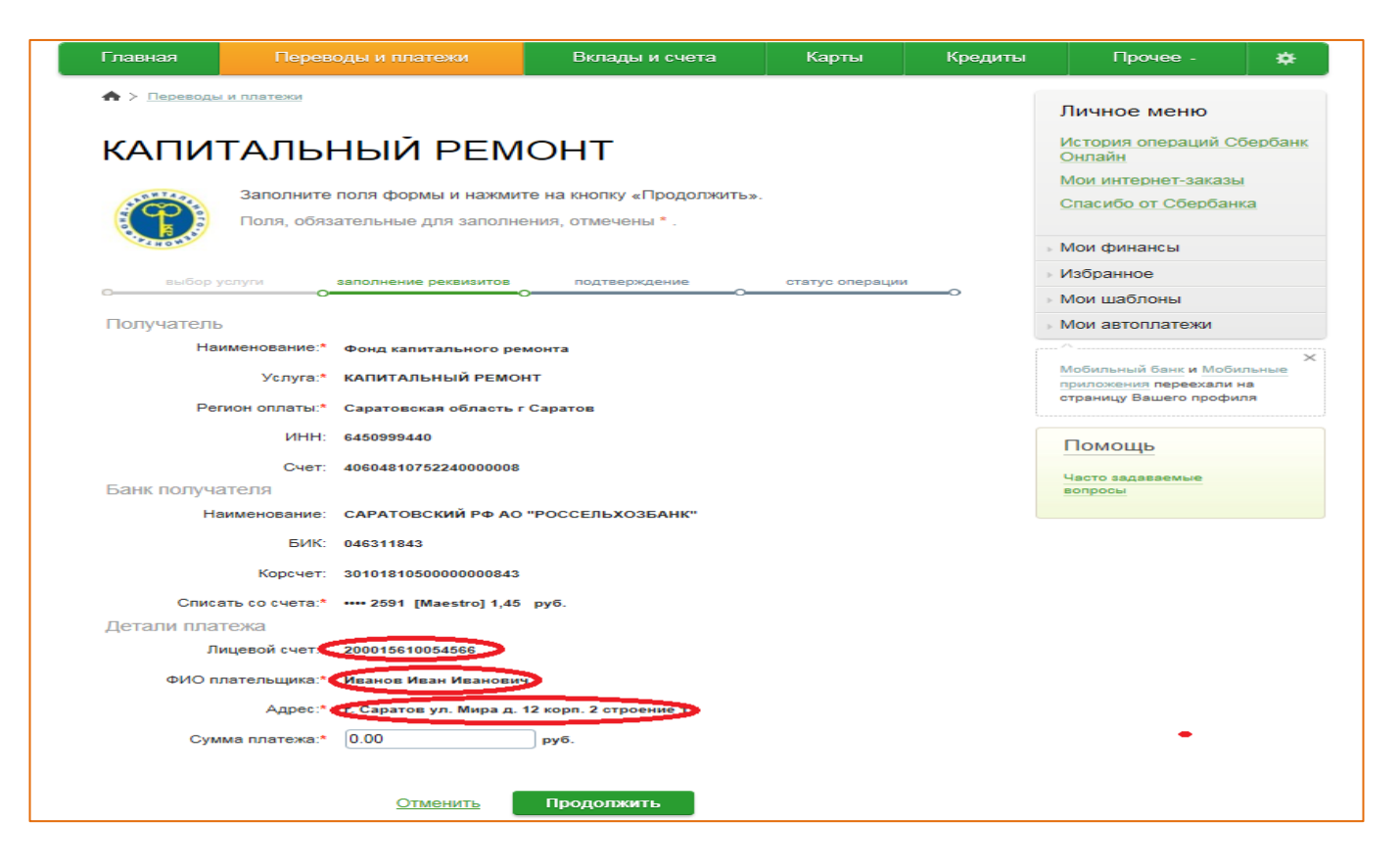

## **5. Подтверждение**

**5.1.** Внимательно проверьте все реквизиты платежа и нажмите кнопку «Продолжить», далее «Подтвердить по SMS». Введите SMS-пароль. Нажмите кнопку «Подтвердить».

## **6. Статус операции**

6.1. Чтобы посмотреть статус проведенного Вами платежа, необходимо на главной странице Вашего личного кабинета выбрать закладку - «История операций в Сбербанке Онлайн». Статус успешно проведенной операции – «ИСПОЛНЕН».

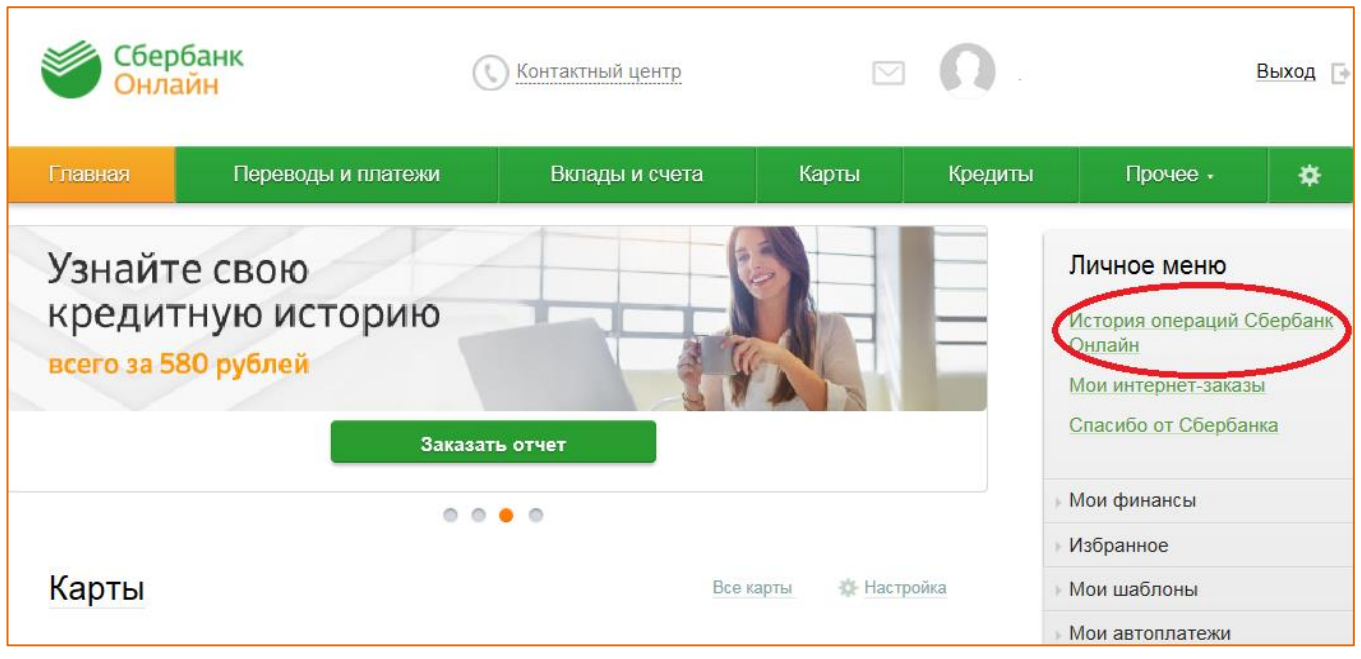

6.2 По операциям со статусом «Исполнен» обеспечивается возможность печати чека. При нажатии кнопки «Печать чека» на принтер будет выведен документ. При желании, Вы можете распечатать эти чеки необходимое количество раз.